# **Site web « VR » clé en main / site préformaté VERSION 3.1**

La cellule communication web du vice-rectorat de la Nouvelle-Calédonie propose un site clé en main aux structures et aux établissements désireux de gérer sans contraintes leurs pages web. Il s'agit de l'outil SPIP, avec des squelettes adaptés aux spécifications du vice-rectorat.

SPIP est un système de publication pour l'internet. Il s'agit d'un logiciel installé sur votre compte web, qui vous permet de gérer facilement un site.

L'aspect graphique et la navigation sont définis par des squelettes (ou « pages-type »).

Ce site web « VR » clé en main vous permet de monter rapidement votre site web sans vous préoccuper de l'aspect graphique, mais uniquement du contenu.

## $\Rightarrow$ vice-s<br>de la Houvelle-Ca  $\mathbf{B}$  for ø  $\circ$  $QRIG$

**Avantages :** Aucune compétence technique en HTML, aucune connaissance d'un éditeur HTML, d'un logiciel de transfert FTP n'est requise pour mettre en place un site complet.

**Inconvénient :** Aucune intervention sur l'aspect général des pages n'est possible.

## **Les fonctionnalités disponibles :**

- une page d'accueil à configurer (logo, diaporama, actualités...)
- des pages types à remplir avec du texte, des images et des documents à télécharger
- un menu présentant vos rubriques mis à jour automatiquement
- un plan de site mis à jour automatiquement
- un moteur de recherche

### *Page d'accueil Page interne*

- un outil de statistiques sur les consultations de votre site

De plus, le nouveau graphisme de ce « site VR clé en main – version 3 », a pour but de :

- respecter la dernière charte graphique du ministère
- proposer un design responsive : la structure du site offre une expérience de lecture optimale quelle que soit l'appareil utilisé par l'internaute (smartphone, tablette, portable, TV, ordinateur de bureau).

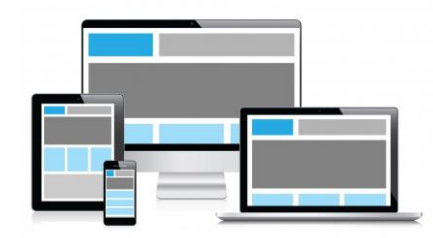

Exemple avec le site web du lycée Jules Garnier : sur un PC, une tablette, et un smartphone.

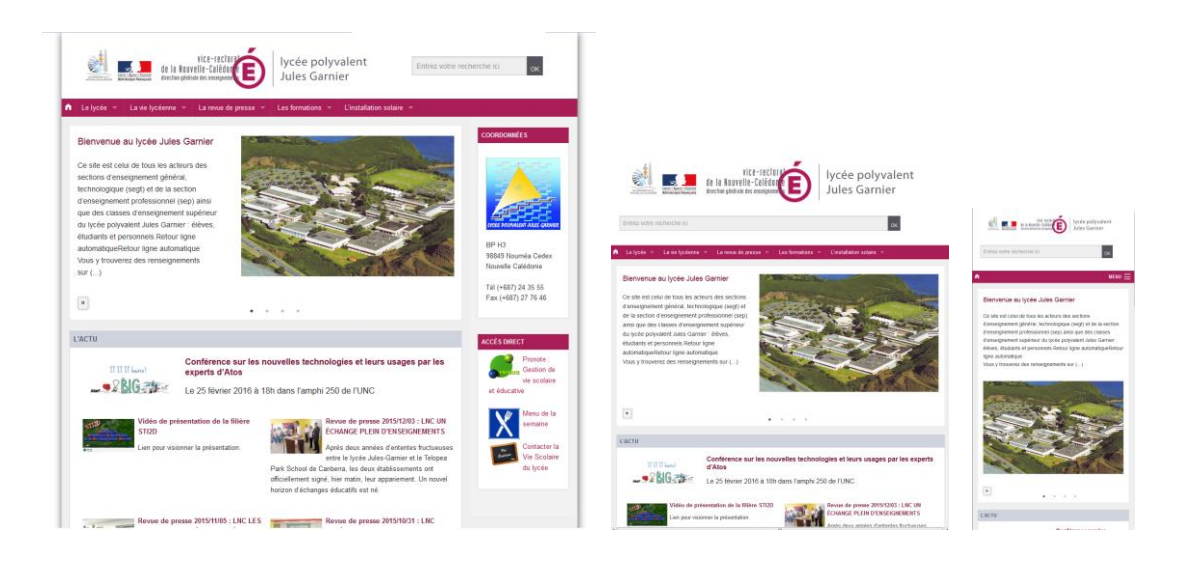

Pour bénéficier de ce site web « VR clé en main », il suffit d'en faire la demande par mail au webmestre académique [webmestre@ac-noumea.nc.](mailto:webmestre@ac-noumea.nc)

Le webmestre académique installera votre site et vous enverra vos paramètres de connexion. Il vous suffira de configurer et remplir votre site en suivant les instructions ciaprès.

## **Introduction**

Voici à quoi ressemblera votre page d'accueil :

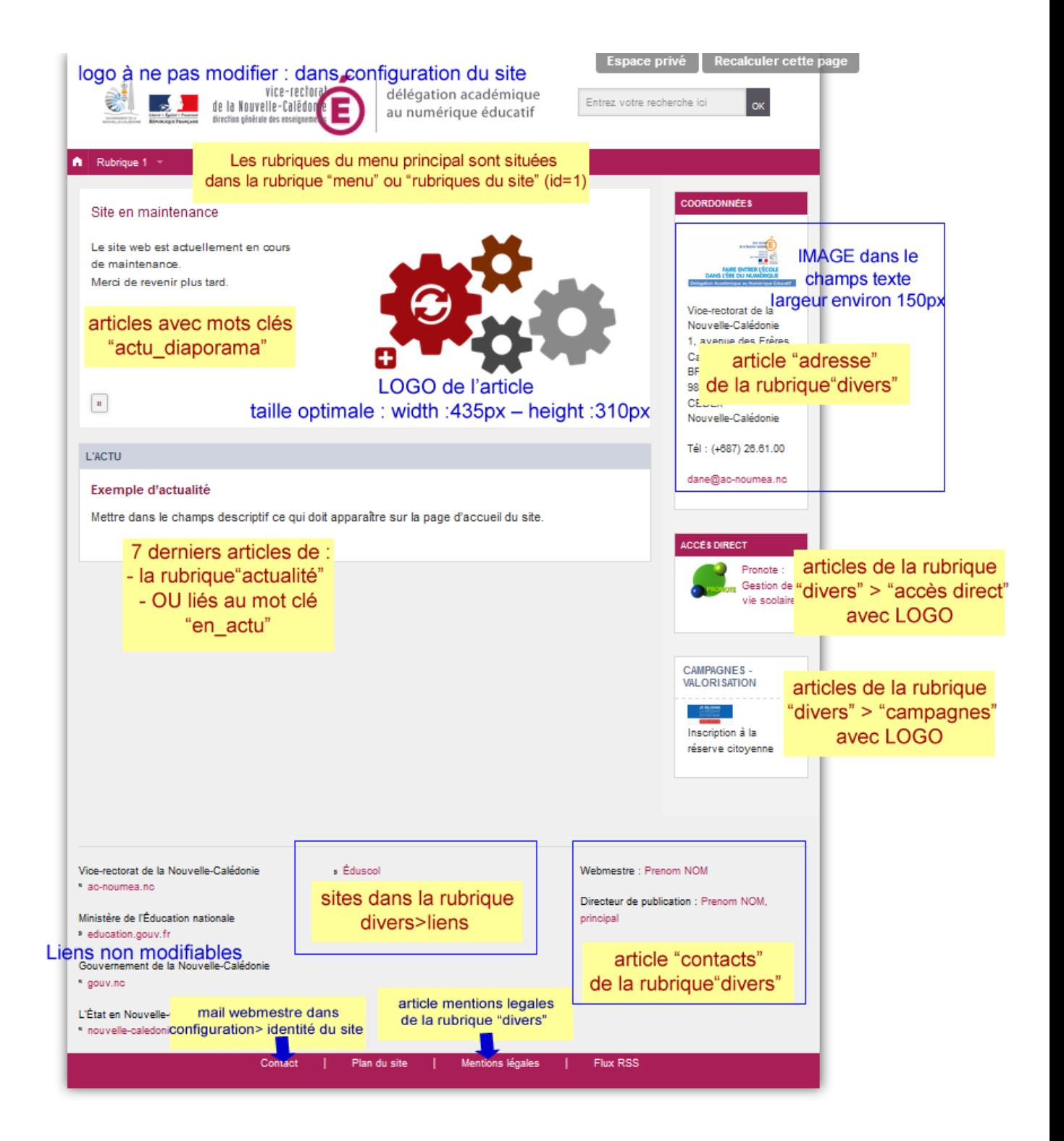

## Dans un **premier temps, vous allez configurer votre site**, en y ajoutant :

- un nom, un descriptif
- les informations sur le directeur de publication et le webmestre
- l'adresse de l'établissement

### Dans un **deuxième temps, vous allez remplir la page d'accueil**, en y ajoutant :

- un logo
- un diaporama
- quelques actualités du moment
- éventuellement des liens vers des sites externes
- des liens vers des outils (ex : pronote)

### Dans un **troisième temps, vous allez ajouter du contenu à votre site** :

- construire les rubriques
- ajouter des articles à ces rubriques
- ajouter des images et des documents à ces articles

## **Configuration du site**

## **1. VOTRE PREMIÈRE CONNEXION À L'ESPACE D'ADMINISTRATION**

- L'adresse de votre site est http://monsite.ac-noumea.nc
- L'espace d'administration de votre site : http://monsite.ac-noumea.nc/ecrire/
- Rentrez votre identifiant+mot de passe qui vous ont été donnés par la DSI

**Lors de votre première connexion** dans l'espace d'administration :

- o Modifier le mot de passe qui vous a été attribué par défaut
	- Allez dans *auteurs>informations personnelles* puis cliquez sur [*modifier cet auteur*]
	- En bas de page, entrez 2 fois votre nouveau mot de passe puis cliquez sur [*Enregistrer*]
- o « Activer le « cookie de correspondance »

Allez dans « à suivre » puis cliquez sur [activer le cookie de correspondance]

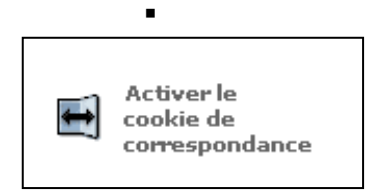

Le « cookie de correspondance » permet d'afficher une série de boutons en haut chaque page du site public. Ces boutons ne sont visibles que par vous même, et vous permettent de passer facilement du site web à l'espace d'administration

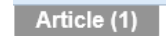

Recalculer cette page

permet d'accéder à l'article (id=1) dans l'interface d'administration permet de vider le cache et réactualiser la page.

## **2. MODIFICATION DU NOM DU SITE, DU DESCRIPTIF ET DU MAIL DU WEBMESTRE**

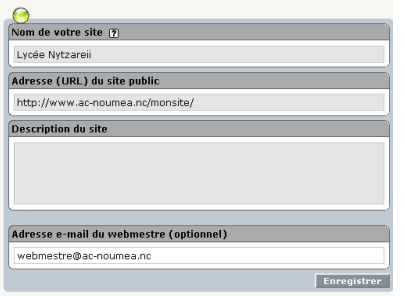

- Allez dans *Configuration*, identité du site
- **Modifier le nom du site et l'adresse email du webmestre**.

Vous devez obligatoirement utiliser une adresse mail vice-rectorat (de la forme [prenom.nom@ac-noumea.nc\)](mailto:prenom.nom@ac-noumea.nc). Pour un webmestre établissement, utilisez obligatoirement la messagerie fonctionnelle de la forme [webmestre.RNE@ac](mailto:webmestre.RNE@ac-noumea.nc)[noumea.nc,](mailto:webmestre.RNE@ac-noumea.nc) et pour un webmestre disciplinaire, la messagerie fonctionnelle de la forme [webmestre.discipline@ac-noumea.nc](mailto:webmestre.RNE@ac-noumea.nc)

*Exemple de nom de site : « Collège de Tuband – Vice-rectorat de la Nouvelle-Calédonie», « Site de Philosophie du vice-rectorat de la Nouvelle-Calédonie ».*

## - **Ajouter une description à votre site**

*Exemple de description : «Site du collège de Tuband à Nouméa – Nouvelle-Calédonie : informations pratiques, vie du collège, espace pédagogique» ou « Site de Philosophie du vice-rectorat de la Nouvelle-Calédonie : analyse de contes kanak , sujets de baccalauréats, … »*

La description ne doit pas faire plus de 3 lignes.

**Enregistrer** 

### **Vérification sur le site web :**

- Allez sur la page d'accueil http://monsite.ac-noumea.nc/
	- Cliquez sur **Recalculer cette page** pour réactualiser la page
- Vérifier le mail du webmestre en cliquant sur le lien « contact » tout en bas de la page.

Ces informations concernant le nom du site et la description sont importantes car elles seront utilisées par les moteurs de recherche pour afficher un résumé de votre site.

## **3. MODIFICATION DES MENTIONS LÉGALES**

- Dans l'espace d'administration, aller dans la rubrique « Divers » puis dans l'article « Mentions légales »
- cliquer sur « modifier cet article »
- ajouter le nom, prénom, fonction et le mail du directeur de publication
- ajouter le nom, prénom, fonction et le mail du webmestre
- enregistrer

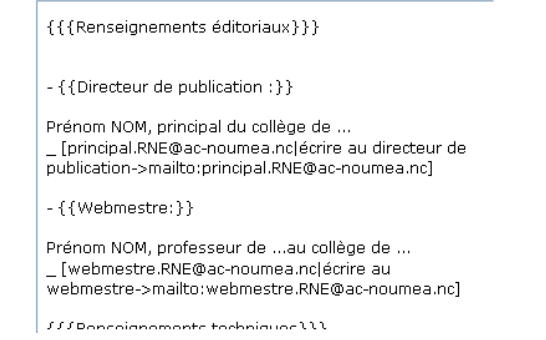

*Pour plus d'informations sur la mise en forme, reportez vous à l'aide de spip « les raccourcis typographiques » en cliquant sur le bouton [? ]*

Vous devez obligatoirement mettre des adresses de la forme ….@ac-noumea.nc. Le webmestre d'un site établissement doit utiliser sa messagerie fonctionnelle de la forme [webmestre.RNE@ac-noumea.nc.](mailto:webmestre.RNE@ac-noumea.nc)

### **Vérification sur le site web :**

- Allez sur la page d'accueil
- Cliquer sur le lien « Mentions légales » en bas à droite de la page d'accueil.
- Cliquez sur **Recalculer cette page** pour réactualiser la page
- Vérifiez l'affichage et les informations

## **4. MODIFICATION DES INFORMATIONS EDITORIALES DU SITE**

- Dans l'espace d'administration, allez dans la rubrique « Divers »
- Modifier l'article «contacts »

Webmestre : [prénom NOM|Ecrire au webmestre->mailto:ee@acnoumea.ncl

Directeur de publication : [prénom NOM | Ecrire au directeur de publication->mailto:prenon.nom@ac-noumea.nc]

- Allez sur la page d'accueil
- Cliquez sur **Recalculer cette page** pour réactualiser la page
- Vérifiez les données en bas à droite

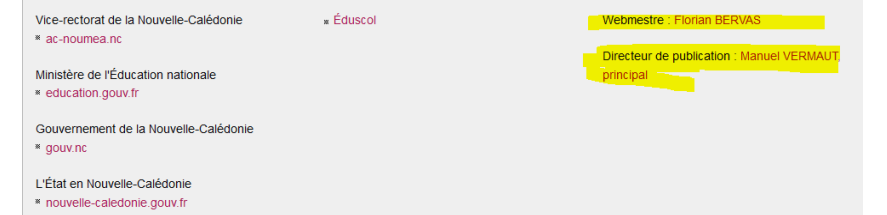

## **5. MODIFICATION DE L'ADRESSE DE L'ETABLISSEMENT SCOLAIRE**

- Dans l'espace d'administration, allez dans la rubrique « Divers »
- Modifier l'article «adresse »

Exemple pour un site web d'un établissement scolaire :

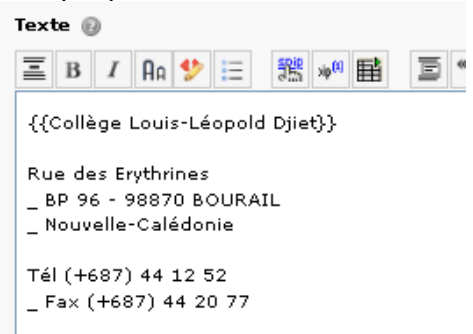

Exemple pour un site web disciplinaire :<br>
Texte ©

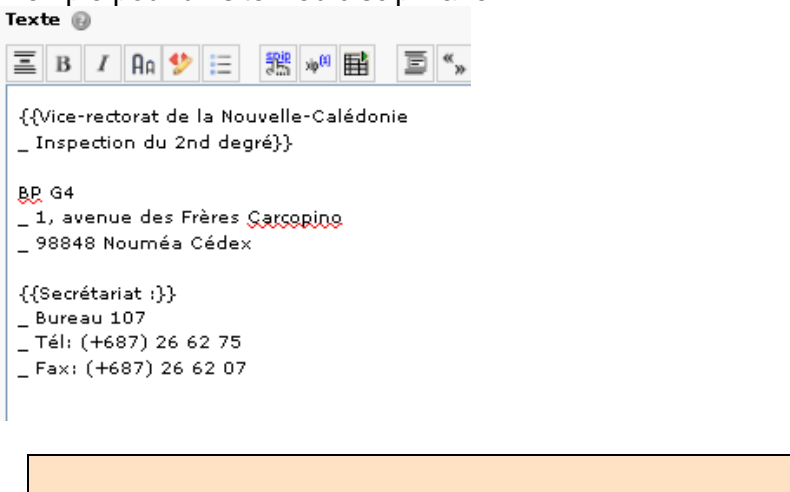

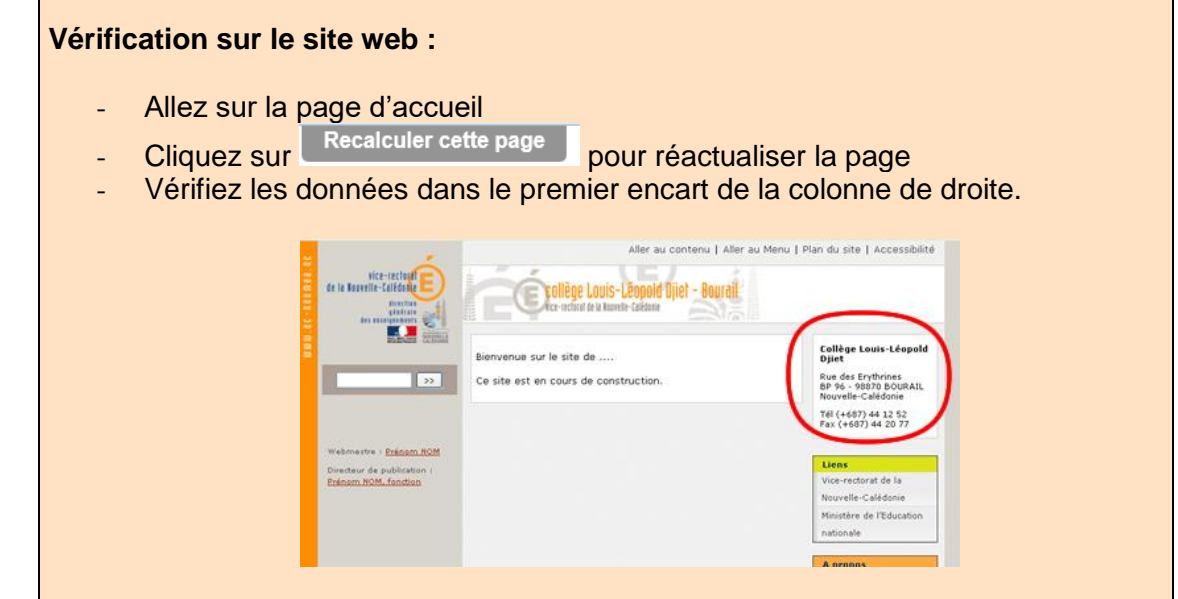

*Félicitations ! Vous venez juste de finir de configurer votre site. Maintenant, il ne reste plus qu'à y ajouter du contenu…*

## **Modifier la page d'accueil du site**

## **1. AJOUTER UN LOGO (FACULTATIF)**

- *Préalable : avoir un logo d'environ 150 px de large.*
- Dans l'espace d'administration, allez dans la rubrique « Divers »
- Modifier l'article « Adresse »
- Ajouter une image

-

Tél (+687) 42.65.90 Fax (+687) 42.65.94

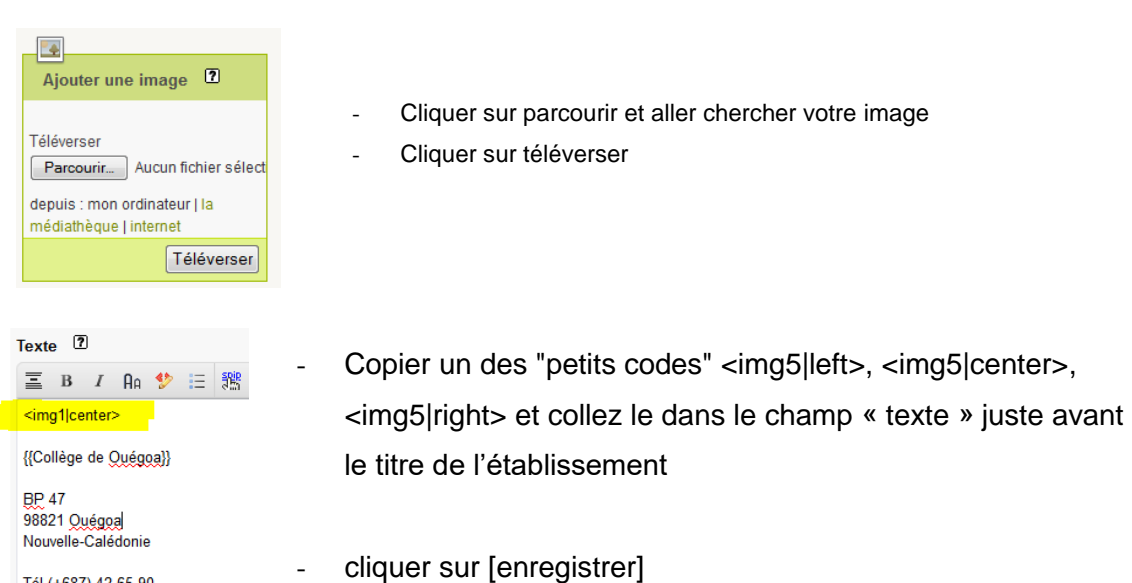

- Allez sur la page d'accueil<br>Orienne de Recalculer cette page
- Cliquez sur Recalculer cette page pour réactualiser la page
	-
- Vérifiez que votre logo s'affiche

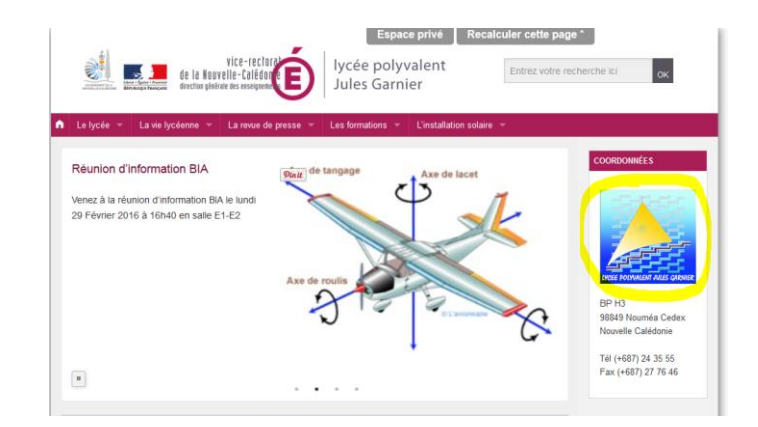

## **2. AJOUTER DES ACTUALITÉS (FACULTATIF)**

## **Fonctionnement :**

Sur la page d'accueil de votre site, seules les 7 dernières actualités s'affichent dans l'ordre chronologique. Les autres ne sont pas affichées mais sont stockées en archive dans la rubrique « actualités » de l'espace d'administration.

## **Comment ajouter une actualité ?**

- Dans l'espace d'administration, allez dans la rubrique « Actualités »
- Ajouter un article en cliquant sur « Ecrire un article »
- Ajouter un titre, un descriptif rapide, un texte
- Enregistrer
- Publier l'article et cliquer sur [valider]

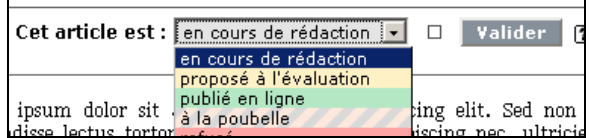

### **Vérification sur le site web :**

- Allez sur la page d'accueil
	- Cliquez sur Recalculer cette page pour réactualiser la page
- Vérifiez que votre texte s'affiche

La page d'accueil affiche le titre suivi du descriptif rapide. Si vous ne remplissez pas le descriptif rapide, les 600 premiers caractères de l'article seront affichés à la place.

### **Comment faire pour ajouter un logo à une actualité ?**

Dans l'espace d'admin, allez dans l'article correspondant à votre actualité

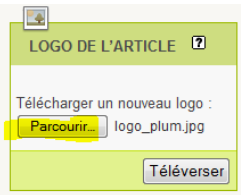

- A gauche, dans l'encart « LOGO de l'article », cliquer sur parcourir, sélectionner votre logo, puis cliquer sur téléverser.

Encore une fois, faites attention aux dimensions de votre logo.

Vérifier toujours le résultat sur la page d'accueil (sans oublier de « recalculer » votre page).

*ATTENTION : N'oubliez pas que si vous mettez des photos représentant une personne, il vous faut au préalable son autorisation ou l'autorisation de ses parents si elle est mineure. Si vous téléchargez une image sur internet, assurez-vous qu'elle soit libre de droit.*

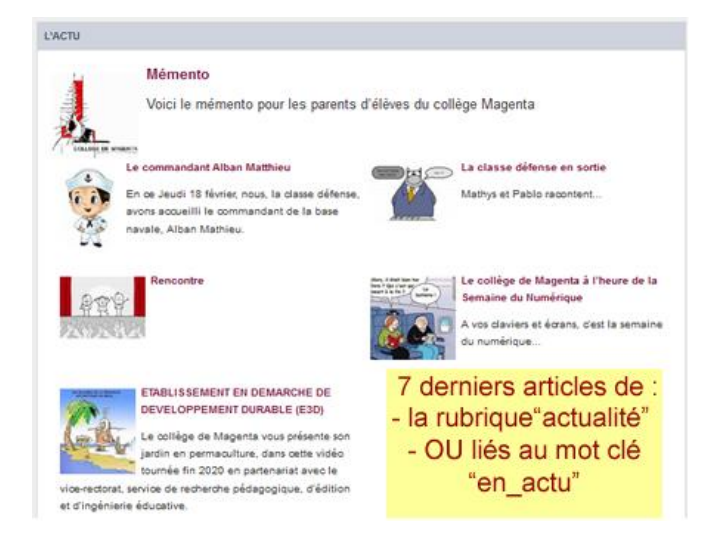

**ASTUCE** : Si vous voulez ajouter un article en actualité sur la page d'accueil mais que celui-ci ne fait pas partie de la rubrique « actualités », vous pouvez lui attacher le mot-clé « mise en page>en\_actu ». Si l'article a été publié récemment, il sera affiché avec les 7 articles dans l'encrat « L'ACTU » de la page d'accueil.

## **3. AJOUTER UN DIAPORAMA**

## **Fonctionnement :**

Sur la page d'accueil de votre site, les articles ayant pour mot clé « actu\_diaporama » s'affichent dans un diaporama en haut de page, par ordre chronologique.

Il faut au préalable, avoir des photos ou images de qualité (libres de droits) ayant comme dimension : 435 pixels de large et 310 pixels de hauteur.

Conseils : Ne pas mettre plus de 5-6 actualités

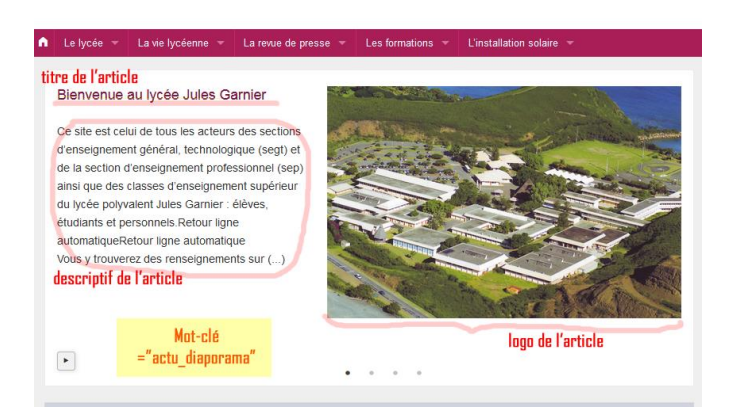

**Quels contenus mettre dans le diaporama ?** Plusieurs possibilités s'offrent à vous :

- Possibilité 1 : grandes actualités du moment
- Possibilité 2 : présentation de l'établissement
- Possibilité 3 : présentation des grandes rubriques de votre site

## **Possibilité 1 : ajouter les grandes actualités du moment**

Attention, cette solution est plus chronophage que les 2 suivantes, car il faut renouveler les actualités fréquemment et trouver à chaque fois des images de qualité, libres de droits.

- Préalable : avoir des photos ou images de qualité (environ 435 x 310 pixels)
- Aller dans la rubrique divers>actualité
- Écrire un article
- Ajouter un titre, un descriptif (celui-ci apparaitra sur la page d'accueil)
- Ajouter du texte
- Enregistrer l'article
- Ajouter un logo

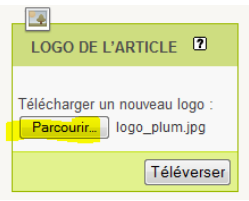

- **Ajouter le mot clé « mise en page>actu\_diaporama »**
- Publier l'article

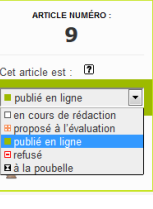

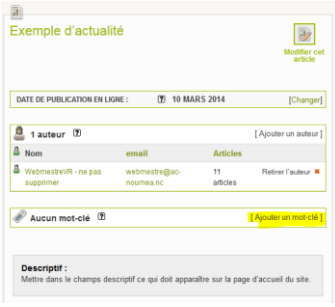

## **Possibilité 2 : Présentation de l'établissement**

Vous souhaitez mettre quelques photos de l'établissement, ainsi qu'un texte d'accueil.

- o Diviser votre texte d'accueil par le nombre de photos. Exemple : 5 photos, 1 texte d'accueil = paragraphe1 +paragraphe2 +paragraphe3 +paragraphe4 +paragraphe5
- o Ajouter une nouvelle rubrique divers > diaporama
- o Y ajouter un premier article avec :
	- $\blacksquare$  Titre = titre du texte
	- Descriptif = **paragraphe1**
	- $\blacksquare$  Texte = texte entier
	- $\text{Log} = \text{photo} 1$
- o **Ajouter le mot-clé « mise en page>actu\_diaporama »** et publier votre article
- o Recommencer pour ajouter vos autres articles, en mettant à chaque fois en descriptif le paragraphe correspondant à la photo.

## **Possibilité 3 : Présentation des grandes rubriques de votre site**

Vous souhaitez mettre une actu-diaporama pour présenter chaque rubrique de votre site. Voir pour exemple le site du SAIE :

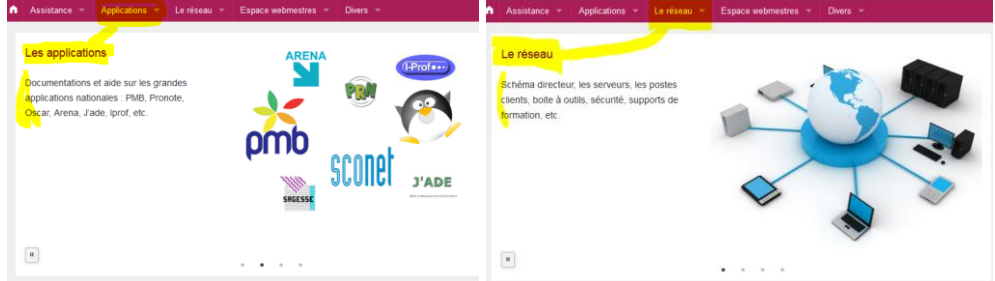

- o Trouvez des photos ou images correspondant à vos rubriques
- o Ajouter une nouvelle rubrique divers > diaporama
- o Y ajouter un premier article avec :
	- $\blacksquare$  Titre = titre de la rubrique
	- Descriptif = **texte d'accroche pour la rubrique**
	- $T$ exte = laisser vide
	- Logo = **photo ou image en rapport avec la rubrique**
- o **Ajouter le mot-clé « mise en page>actu\_diaporama »** et publier votre article
- o **Ajouter une redirection de cet article vers la rubrique correspondante**
	- Préalable : connaitre l'id de la rubrique
	- Dans l'article du diaporama, écrire « rubXX » (XX= id\_rubrique) dans le champs « redirection » (à gauche)
	- Cliquer sur le bouton « Changer »

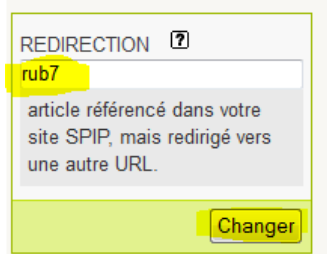

- o Recommencer pour ajouter vos autres articles, en mettant à chaque fois en descriptif le paragraphe correspondant à la photo.
- o Vérifier que tout fonctionne correctement sur le site.

**Quelle que soit la solution choisie,** vérifiez toujours le résultat sur le site. Faites attention à la taille des images qui doivent être à peu près de dimension identique.

- Allez sur la page d'accueil
	- Cliquez sur Recalculer cette page pour réactualiser la page
- Vérifiez que votre l'article apparait dans le diaporama
- Vérifiez que la taille de votre image soit optimale

## **4. AJOUTER DES SITES WEB SUR LA PAGE D'ACCUEIL**

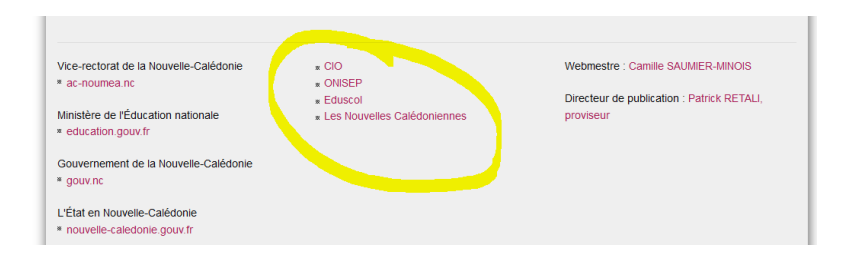

Par défaut, le site web comporte des liens vers les sites suivants : MEN, vice-rectorat, gouvernement de la NC, l'État en NC.

Vous pouvez, par exemple, ajouter les liens suivants : Eduscol, CIO, CDP-NC

## **Comment ajouter un lien ?**

Dans l'espace d'administration, allez dans la rubrique « Divers » puis « liens»

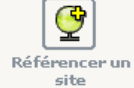

- Cliquez ensuite sur
- Remplissez le nom du site et l'adresse.
- [enregistrer]
- changez le statut en « publié »

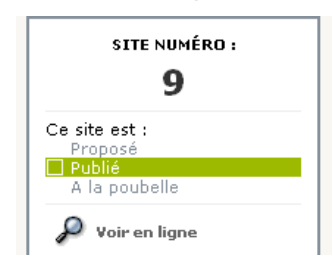

- Allez sur la page d'accueil
- Cliquez sur Recalculer cette page pour réactualiser la page
	-
- Vérifiez que votre lien s'affiche dans en bas du site
- Testez en cliquant sur le lien pour visualiser le site web.

## **5. AJOUTER DES LIENS VERS DES OUTILS (EX : PRONOTE)**

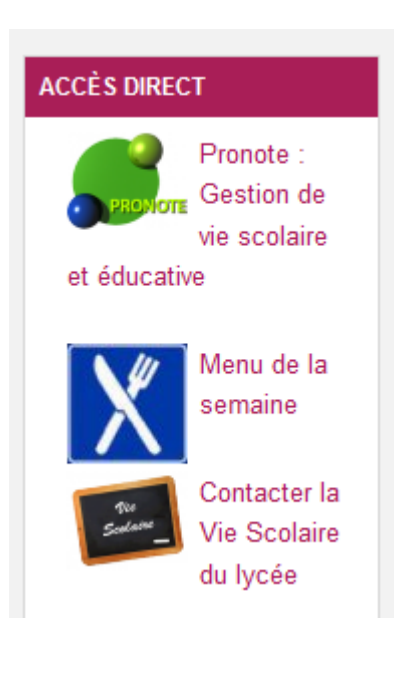

Si vous le souhaitez, vous pouvez ajouter dans un encart séparé des liens vers des outils pratiques, comme par exemple « pronote ».

Dans l'interface privé du site, vous trouverez 2 liens pré-installés vers pronote et PMB. Vous pouvez décider d'ajouter ces liens ou non. Vous pouvez également ajouter d'autres liens. Mais attention**, cet espace doit être réservé pour des outils, des applications pratiques de votre établissement**. Si vous voulez ajouter un lien vers un site externe, suivez les instructions du paragraphe précédent.

#### **Comment ajouter un lien vers un outil ?**

- Dans l'espace d'administration, allez dans la rubrique « Divers » puis « Accès direct »
- Allez ensuite dans un des articles, par exemple PRONOTE
- A gauche de l'écran, dans l'encart « REDIRECTION », ajouter le lien vers PRONOTE de votre établissement
- Cliquer sur [changer]

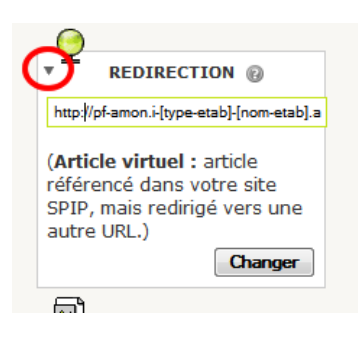

Publier l'article

- Allez sur la page d'accueil
- Cliquez sur Recalculer cette page pour réactualiser la page
- Vérifiez que votre lien s'affiche dans l'encart de droite.
- Testez en cliquant sur le lien pour visualiser le site web.

## **Comment ajouter un nouvel outil?**

- Créez un article dans la rubrique « divers>accès direct ».
- Ajoutez un logo à cet article
- Faites une redirection en ajoutant l'adresse web de l'application dans l'encart REDIRECTION
- Publiez l'article
- Vérifiez que tout fonctionne bien sur le site web.

## **Ajouter du contenu**

### **Fonctionnement :**

Les articles n'apparaissent sur le site public que s'ils sont « publiés ». Une rubrique ne s'affiche que si celle-ci contient au moins un article publié.

Le menu affiche uniquement les rubriques (pas les articles) et uniquement sur une profondeur de 2 : rubriques, sous-rubriques.

Essayez de limiter votre site a une profondeur de 3, afin de faciliter la navigation de l'internaute.

## **1- AJOUTER DES RUBRIQUES :**

Dans l'espace d'admin, allez dans la rubrique « Menu principal du site» et cliquer sur

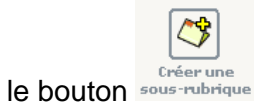

- Entrez le nom de la rubrique et éventuellement un texte explicatif
- Enregistrer

Cette rubrique n'apparaît pas dans le menu tant qu'elle ne contient pas d'article publié.

**Astuces :** Les rubriques s'affichent dans le site public par ordre alphabétique.

Pour donner un ordre précis, il faut mettre des numéros avant vos titres. Exemple dans le champ **titre** : « 05. Titre de la rubrique » (numéro – point – espace – titre). Ces numéros n'apparaîtront pas dans l'espace public. *Conseil :* numérotez de 5 en 5, pour pouvoir insérer facilement une nouvelle rubrique entre 2 rubriques existantes sans avoir à changer toute la numérotation.

## **2- AJOUTER UN ARTICLE :**

- Dans l'espace d'admin, placez-vous dans la rubrique où vous voulez placer votre article.
- Cliquez sur « Ecrire un nouvel article »
- Remplir les champs. Pour formater le texte, voir en annexe 1 «Les raccourcis typographiques ».
- **Enregistrer**
- Maintenant que votre article est créé, vous pouvez :
	- o Joindre un document à l'article (cf. paragraphe suivant)
	- o placer une image dans l'article (cf. paragraphe suivant)
- Si votre article est fini, changez son statut en « publié en ligne ».

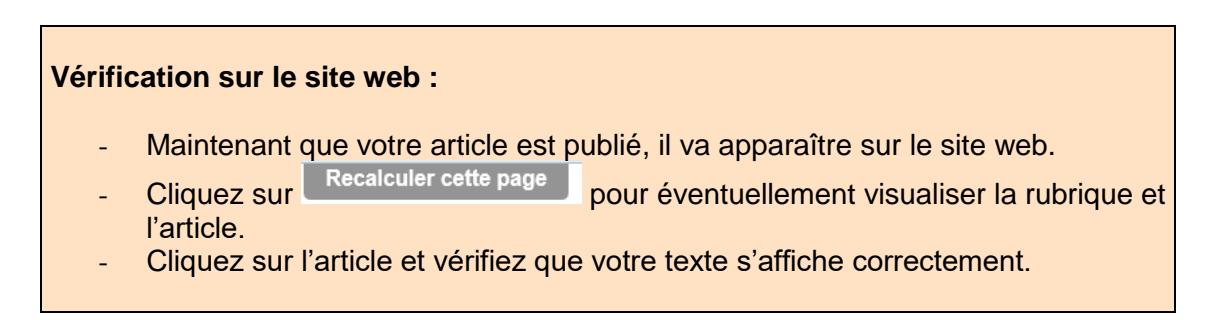

**ARTICLE NUMÉRO:**  $\boldsymbol{\Delta}$ 

Cet article est : a en cours de rédaction<br>proposé à l'évaluation<br>I publié en ligne publie en lig<br>à la poubelle<br>refusé  $\mathcal{Q}$  Voir en ligne EN Évolution des visites

**Astuces :** Les articles s'affichent dans une rubrique par ordre alphabétique.

De même que pour les rubriques, vous pouvez donner un ordre précis, en mettant des numéros avant vos titres. Exemple dans le champ **titre** : « 05. Titre de l'article» (numéro – point – espace – titre)

## **3- AJOUTER UNE IMAGE À UN ARTICLE :**

Vous pouvez ajouter une image à un article que si vous l'avez enregistré une première fois.

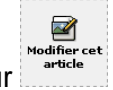

- Cliquez sur
- Sur le coté gauche, vous verrez apparaître l'encart « Ajouter une image ».
- cliquez sur [parcourir], sélectionnez l'image sur votre bureau puis cliquez sur [Téléverser]
- cliquez sur modifier et ajoutez un titre et cliquez sur [enregistrer]

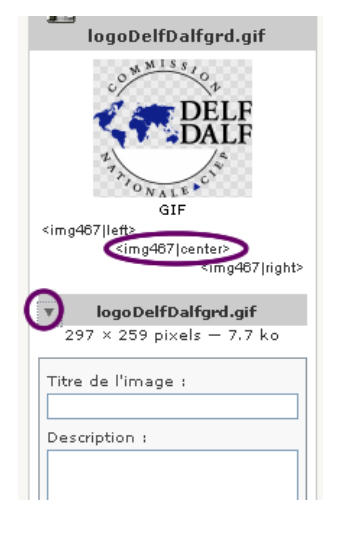

- copiez un des "petits codes" <img5|left>, <img5|center>, <img5|right> et collez le dans le champs « texte » à l' endroit donné où vous voulez que l'image apparaisse dans l'article.
- cliquez sur [enregistrer]

*Conseil : Pour une question de vitesse d'affichage du site, vérifiez que votre image ne soit pas trop lourde. Au-delà de 300ko, il vaut mieux redimensionner et réduire le poids de votre image.*

### **Vérification sur le site web :**

- Allez sur le site web à la page de votre article.
- Cliquez sur **Recalculer cette page** pour réactualiser la page
- Vérifiez que votre image s'affiche correctement.

#### **Supprimer votre image :**

- dans l'espace d'admin, allez à la page d'édition de l'article
- dans l'encart de l'image, passez votre souris sur l'image pour faire apparaitre les différents boutons.
- Cliquez sur [supprimer]
- dans le champ texte de l'article, effacer le code <imgNN|center> correspondant puis **[**enregistrer]

## **4- AJOUTER UN DOCUMENT À UN ARTICLE :**

Vous pouvez ajouter un document à un article que si celui-ci a déjà été enregistré une première fois.

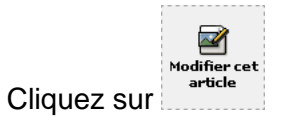

- Sur le coté gauche, vous verrez apparaître l'encart « Ajouter un document».
- cliquez sur [parcourir], sélectionnez le document sur votre bureau puis cliquez sur [Téléverser]
- Ajouter un titre (obligatoire) en cliquant sur modifier
- Ajouter éventuellement une description.
- cliquez sur [enregistrer]

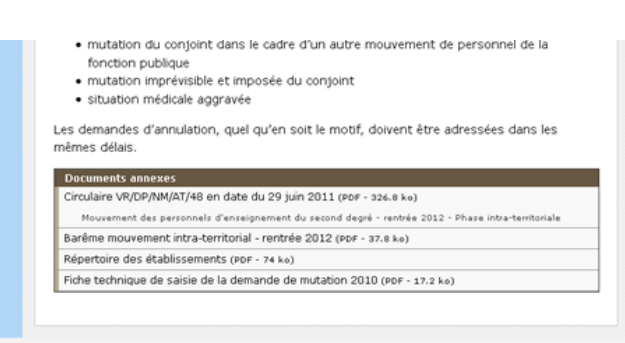

C'est tout ! Vous n'avez pas de code à copier/coller dans le champ texte. Le document sera automatiquement insérer à la suite de votre article.

#### $\textcircled{S} \text{ Vice-Rectorat de Nouvelle-Calédonie } 2009 - \text{Plan du site} - \textcircled{S} \text{Fil } \text{RSS}$

**Astuces :** Les documents s'affichent par ordre alphabétique.

De même que pour les rubriques et les articles, vous pouvez donner un ordre précis, en mettant des numéros avant vos titres. Exemple dans le champ **titre** : « 05. Titre du document» (numéro – point – espace – titre)

## **Vérification sur le site web :**

- Allez sur le site web à la page de votre article.
- Cliquez sur Recalculer cette page pour réactualiser la page
- Vérifiez que le titre de votre document s'affiche correctement en bas de votre article.

## **Supprimer votre document :**

- dans l'espace d'admin, allez à la page d'édition de l'article
- dans l'encart du document, cliquez [supprimer]

# **Annexe 1: Les raccourcis typographiques**

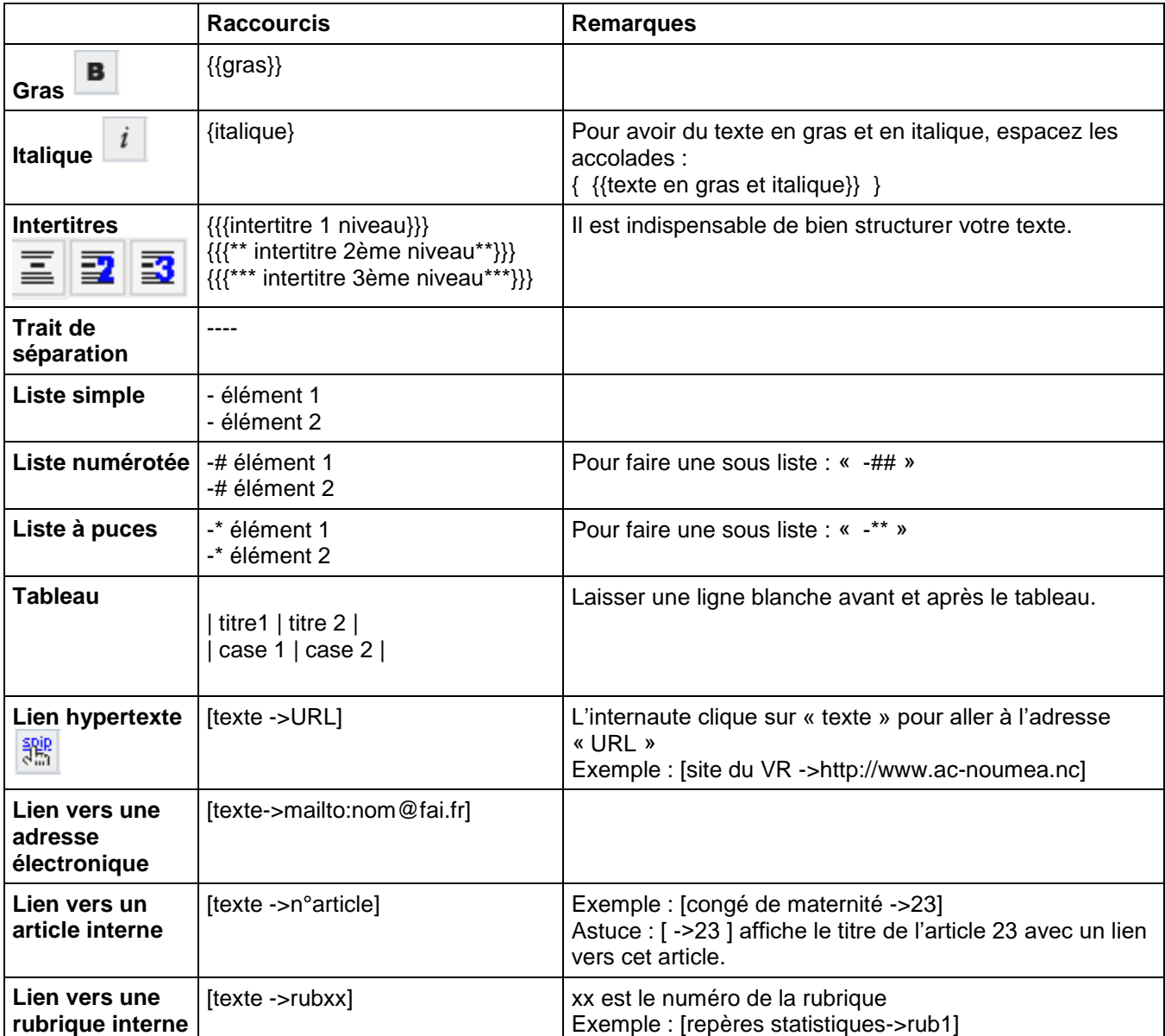

## **Annexe 2: Structurer les pages**

## **1- Structurer vos textes**

**Il est indispensable de bien structurer vos textes** afin de respecter les normes d'accessibilité. Un texte structuré contient des balises HTML, qui sont utilisables par les technologies d'assistance (plage braille, claviers alternatifs, lecteurs d'écran, dispositifs d'interaction vocale, etc..) **<del>❖</del>** Utilisez les intertitres de 1<sup>er</sup>, 2<sup>ème</sup> et 3<sup>ème</sup> niveaux  $\frac{1}{n}$   $\frac{1}{n}$   $\frac{1}{n}$  qui seront traduits en HTML par les balises <h2>, <h3> et <h4>. Vous devez respecter la hiérarchie des niveaux (i, i+1) (exemple : ne pas mettre un intertitre de 3<sup>ème</sup> niveau après un intertitre de 1<sup>er</sup> niveau)  $:=$ **<u>↓ Utilisez les listes à puce**  $\frac{1}{2}$  **extra les intes, qui ne</u> : N'utilisez pas vos propres listes, qui ne** seront pas traduits en balises HTML, mais respectez l'écriture suivante (voir annexe 1 : les raccourcis typographiques): *-\* item 1 -\* item 1 -\*\* sous item 1 -\*\* sous item 2 -\* item 3*

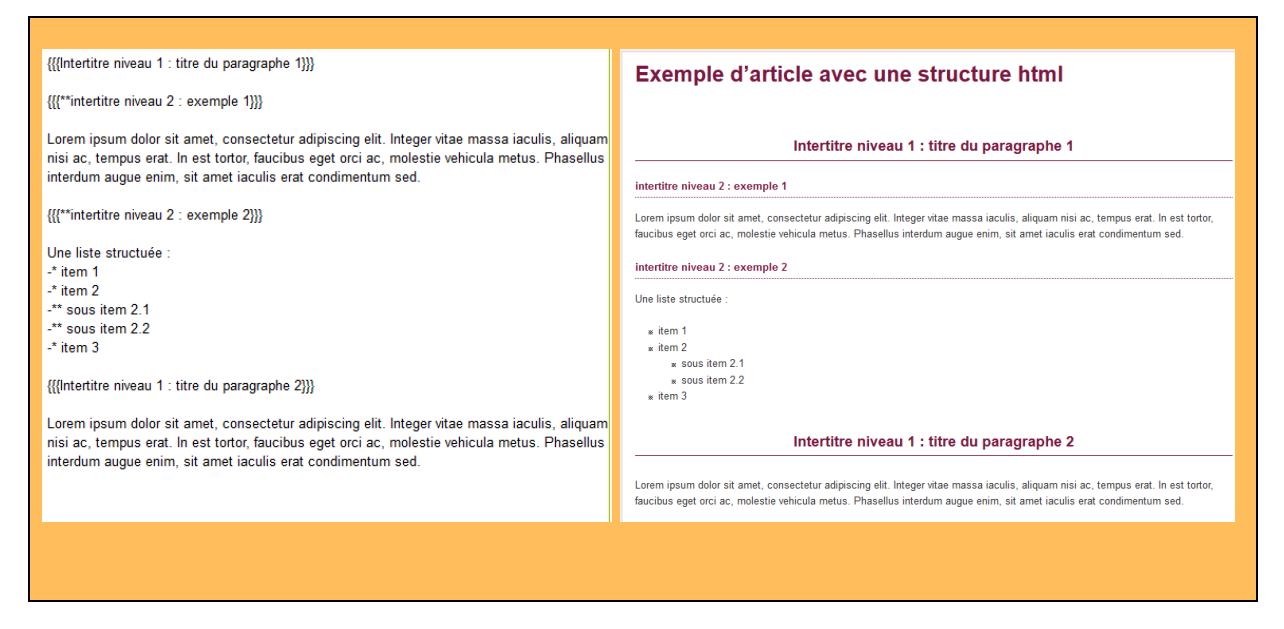

## **2- Ajouter des alternatives textuelles à vos images/vidéos**

Il faut fournir un équivalent textuel au contenu non-textuel, comme les images, les vidéos, les sons, etc…

Un contenu textuel est accessible à tous les internautes, car il peut être lu par des logiciels de synthèse vocale, des lecteurs braille et des navigateurs en mode texte.

**Pour UNE IMAGE** : Lorsque vous ajoutez une image, vous devez obligatoirement ajouter un titre à cette image.

Le titre doit :

- être précis et équivalent : Par exemple, si l'image contient du texte, le titre doit obligatoirement contenir au minima ce texte.
- être court : au maximum, 2 phrases courtes
- Ne pas contenir « image de… » ou « photographie de … »

Exemple :

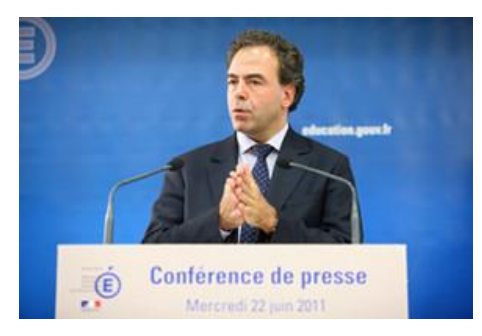

Le titre de cette image peut être : « Conférence de presse de Luc Chatel, ministre de l'Éducation nationale – mercredi 22 juin 2011 »

**Pour UNE VIDEO :** Vous devez obligatoirement retransmettre le texte de la vidéo, soit directement dans l'article, soit dans un fichier joint à l'article (attention au format de la pièce jointe – voir paragraphe ci-dessous concernant les pièces jointes)

## **3- Formuler correctement vos liens**

Les liens doivent être compréhensibles hors contexte.

Exemples :

- « vous pouvez nous écrire » au lieu de « pour nous écrire, cliquez ici »
- « voir le BO n°20 du 11 février 2010 » et non « voir le BO »

Si vous mettez un lien direct vers un fichier à télécharger, il faut mettre entre parenthèse le format du fichier, ainsi que son poids.

Exemple :

- « le calendrier scolaire 2012 (pdf, 120 ko)»

## **4- Eviter les pièces jointes, privilégier le format « article spip »**

Bien souvent, les outils utilisés pour convertir un document word en pdf, transforme le texte en image. Le texte n'est plus reconnu en tant que texte et n'est donc pas lisible par un synthétiseur vocal, lecteur braille, etc…ni navigable par tabulation.

Pour rendre un document pdf accessible à tous, il faudrait travailler à partir du document word initial, le retravailler pour hiérarchiser le contenu, mettre des alternatives aux images, puis ensuite transformer ce document word en document pdf par le biais du logiciel acrobat pdf writer.

Cela demande beaucoup de travail et le résultat n'est pas toujours satisfaisant, d'un point de vu accessibilité. **La meilleure conduite à respecter est de privilégier le contenu sous forme d'article spip.**

## **Annexe 3: pour en savoir plus sur SPIP**

Pour en savoir plus sur l'outil spip :<http://www.spip.net/fr>

Si vous rencontrez des difficultés lors de la configuration et de l'utilisation du site clé en main, contactez [webmestre@ac-noumea.nc](mailto:webmestre@ac-noumea.nc)

## **1- RÉDACTEURS/ADMINISTRATEURS**

Un site sous SPIP peut être géré par une seule personne, ou être réalisé par un groupe de rédacteurs.

SPIP propose deux niveaux d'accès : les administrateurs, qui gèrent notamment la structure du site et la validation des articles, et les rédacteurs, qui proposent des articles.

#### **Les rédacteurs** peuvent :

- écrire un nouvel article,
- continuer et corriger leurs articles "en cours de rédaction"
- Modifier leur profil (mot de passe, etc.)

Outre les possibilités du rédacteur, **les administrateurs** peuvent :

- créer des rubriques et sous-rubriques,
- corriger et publier les articles proposés à la publication,
- référencer un site web.
- configurer le site
- maintenir le site (sauvegarde, cache, ...)
- gérer les auteurs

## **2- LE STATUT D'UN ARTICLE**

Le *statut* de l'article correspond à sa situation éditoriale sur le site. L'article peut être :

- $\triangleright$  en cours de rédaction :
- **D** proposé à l'évaluation ;
- **publié en ligne** ;
- à la poubelle ;
- refusé.

#### **Article en cours de rédaction**

Lorsqu'il est créé, un article est naturellement considéré comme étant « en cours de rédaction » : ses auteurs sont en train de le rédiger, de le modifier...

*L'article « en cours de rédaction » n'est visible que par les auteurs de l'article et par les administrateurs. Les autres rédacteurs du site n'y ont pas accès.*

#### **Article proposé à l'évaluation**

Lorsque l'auteur juge que son article est prêt, il le propose aux autres participants, afin qu'il soit éventuellement discuté collectivement, avant d'être validé (publié en ligne) ou refusé. *Lorsque l'article est « proposé à l'évaluation », il est indiqué sur la page « à suivre » de tous les utilisateurs de l'espace privé. Un tel article est alors visible par tous les rédacteurs. En revanche, il ne peut être modifié que par son auteur ou un administrateur.*

#### **Article publié en ligne**

Un article peut être publié en ligne par un administrateur. Dès lors, tous les visiteurs du site public y ont accès.

Lorsqu'un article est publié en ligne, seuls les administrateurs peuvent le modifier. Son auteur doit *donc demander à un administrateur s'il veut y porter des corrections.*

#### **Article refusé**

Un article « proposé » qui ne conviendrait pas à la ligne éditoriale du site peut être « refusé » si les administrateurs refusent de le publier en ligne.

*Un article « refusé » n'est plus visible que par son auteur et par les administrateurs. Un article « refusé » ne peut cependant plus être modifié par son auteur, qui ne pourra donc pas non plus le reproposer à la publication. Dans le cas d'un article qui demanderait des retouches, on préférera donc repasser l'article « en cours de rédaction » au lieu de le « refuser » purement et simplement, afin que son auteur puisse le modifier et le représenter ultérieurement.*

#### **Article à la poubelle**

Un article peut être mis à la poubelle, uniquement par un administrateur. *Un article « à la poubelle » n'est plus visible dans l'espace privé, même par les administrateurs. Attention donc, cette option est « violente » : l'article disparaît complètement.* Cette option est donc réservée aux articles créés par erreur, que l'on veut totalement détruire.